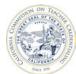

California Commission on Teacher Credentialing

Accreditation Data System

## How to Assign and Update User Permissions

Individuals who are registered and have an Accrediation Data System (ADS) account may be assigned with a permission to create program decks, enter data, as well as, save, print and submit program reports to the Unit Head. The institution Unit Head and Security Delegate may assign individuals with user permissions.

For detailed information about ADS users, please refer to the "ADS Users" on the Accreditation Data System webpage.

## It is highly recommended that the Unit Head or Security Delegate confirms that the staff to be assigned a permission has an ADS account.

**Proceed** with the user guide if the staff has created an ADS account.

**STOP** if staff has not created an ADS account.

| Click the page number to navigate to a specific section |                                                  |  |  |  |
|---------------------------------------------------------|--------------------------------------------------|--|--|--|
| Α.                                                      | Assign Users with Permissions for the First Time |  |  |  |
| В.                                                      | Update Users with Existing Permissions           |  |  |  |

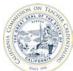

Navigate to

https://edprepdata.ctc.ca.gov

1)

California Commission on Teacher Credentialing

Accreditation Data System

ţ1

### From the sign in screen, enter your email address and Sign In password, and click SIGN IN Email Address Password Remember me I forgot my Login or password Create an account CONTACT US 2) Click the institution name Commission on O.GOV (hyperlinked in the NAME **Teacher Credentialing** column). PROFILE LOGOUT ABOUT CONTACT US REPORTING - MESSAGES WELCOME, SAMPLE Show All Institutions Search: NAME E SEGMENT t ROLE t COHORT California Sample Institution Institution Staff Private 3) Click MANAGE CONTACTS Gov Teacher Credentialing **Commission on** below the institution name. ABOUT CONTACT US REPORTING - MESSAGES 😝 PROFILE 🛛 🚽 LOGOUT **CALIFORNIA SAMPLE INSTITUTION** INSTITUTION CONTACT ACADEMIC YEAR COHORT MANAGE CONTACTS EDIT INSTITUTION 2016-17 Report Set Status: No Reports Created REPORT SET Required Reporting Active Programs Not Active Programs

Cov Commission on Teacher Credentialing Commission on

#### **ASSIGN USERS WITH PERMISSIONS FOR THE FIRST TIME** Α.

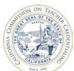

California Commission on Teacher Credentialing

Accreditation Data System

| 4) | On the Institution Contacts<br>page, ensure that your staff<br>has been assigned a <b>ROLE</b> .<br>Permissions cannot be<br>assigned until your staff is<br>listed on the Institution<br>Contacts page. | Institution Contacts Institution Name : California Sample Institution Contact Name : Search:                                                                                  |
|----|----------------------------------------------------------------------------------------------------|----------------------------------------------------------------------------------------------------|
|    | If your staff has not been<br>assigned a role, continue to<br>#5.<br>If your staff has been                                                                                                    | ROLE     LAST NAME     LAST NAME     LAST NAME       No data available in table       Back @         CREATE CONTACT     ADD CONTACT TO INSTITUTION     MANAGE USER PERMISSION |
|    | assigned a role, continue to <b>#7</b> .                                                                                                    |                                                                                                    |
| 5) | To assign your staff with a role, click <b>ADD CONTACT TO INSTITUTION</b>                                                                                                    | Institution Contacts Institution Name : California Sample Institution Contact Name : Search:                                                                                  |
|    |                                                                                                    | ROLE JE FIRST NAME 11 EMAIL 11 ACTION 11                                                                                                    |
|    |                                                                                                    | No data available in table  Back  CREATE CONTACT TO INSTITUTION MANAGE USER PERMISSION                                                                                        |
| 6) | On the Add User page,                                                                                                    |                                                                                                    |
|    | <ol> <li>click the User Lookup<br/>drop down menu, and<br/>select the staff's name<br/>and email address;</li> </ol>                                                                                     | Add User                                                                                                    |
|    | <ol> <li>select the Institution<br/>Role for the staff;</li> </ol>                                                                                                    | Institution Name California Sample Institution                                                                                                    |
|    | <ol> <li>enter the dates for<br/>which this staff has</li> </ol>                                                                                                    | User Lookup: Sample Person (sample@ctc.ca.gov)                                                                                                    |
|    | access to the institution<br>(leave blank for non-<br>expiring access);                                                                                                    | Institution Role: Staff 2                                                                                                    |
|    | 4. then, click <b>ADD USER</b> .                                                                                                    | Valid To                                                                                                    |
|    | The staff with a role will be<br>added on the Institution<br>Contact page.                                                                                                    | 4 ADD USER CANCEL                                                                                                    |

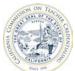

California Commission on Teacher Credentialing Accreditation Data System

|    | If your staff does not<br>appear on the User Lookup<br>drop down menu, send an<br>email to the Commission<br><u>HERE</u> . It is likely that the<br>staff has created an account<br>using a different email<br>domain (i.e., gmail.com)<br>and is not able to connect<br>automatically to the<br>institution.                                                    |                                                                                                    |
|----|----------------------------------------------------------------------------------------------------|----------------------------------------------------------------------------------------------------|
| 7) | On the Institution Contacts<br>page, click MANAGE USER<br>PERMISSION.                                                                                                    | Institution Contacts Institution Name : California Sample Institution Contact Name :           ROLE       Is       FIRST NAME       II       LAST NAME       II       Search:         ROLE       Is       FIRST NAME       II       LAST NAME       II       ACTION       II         Staff       Sample       Person       sample @ctc.ca.gov       II       II       ACTION       II         Back Image:       CREATE CONTACT       ADD CONTACT TO INSTITUTION       MANAGE USER PERMISSION |
| 8) | On the Assign Permission<br>page, click the <b>User Lookup</b><br>drop down menu, and select<br>the staff's name and email<br>address. Next, select<br><b>Permissions</b> (it will be<br>highlighted), and click the<br>right arrow button.<br>Then click <b>ASSIGN</b><br><b>PERMISSION.</b><br>The staff's permission will be<br>listed on the right side box. | Assign Permission<br>Institution Name<br>User Lookup:<br>Permissions:<br>Security Delegate<br>Program Delegate<br>Institution Staff<br>ASSIGN PERMISSION<br>CANCEL                                                                                                    |

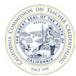

## **B.** UPDATE USERS WITH EXISTING PERMISSIONS

| 1) Navigate to                                                                                   | Commission on<br>Teacher Credentialing<br>Accreditation Data System                                                                                 |
|--------------------------------------------------------------------------------------------------|----------------------------------------------------------------------------------------------------|
| https://edprepdata.ctc.ca.gov                                                                    | Accreditation Data System                                                                                                    |
| From the sign in screen, enter<br>your email address and<br>password, and click <b>SIGN IN</b> . | Sign In   Finil Address   Exter your email address   Password   Exter your password   Remember me   SiGN IN   Sign In   Sign In                     |
| 2) Click the institution name<br>(hyperlinked in the NAME<br>column).                            | Commission on<br>Teacher Credentialing<br>ABOUT CONTACT US REPORTING - MESSAGES OPROFILE DOGOUT<br>WELCOME, SAMPLE                                  |
|                                                                                                  | Show All Institutions  Search:  NAME  I_E                                                                                                    |
| 3) Click MANAGE CONTACTS<br>below the institution name.                                          | California Sample Institution       Private       Institution Staff         Commission on Feacher Credentialing         Contract us       REPORTING |

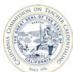

# California Commission on Teacher Credentialing Ad

## Accreditation Data System

| 4) | On the Institution Contacts<br>page, click <b>MANAGE USER</b><br><b>PERMISSION.</b>                                                                                                    | Institution Contacts Institution Name : California Sample Institution Contact Name :           Search: |
|----|----------------------------------------------------------------------------------------------------|----------------------------------------------------------------------------------------------------|
| 5) | To add a permission, click<br>the <b>User Lookup</b> drop down<br>menu, and select the staff's<br>name and email address.<br>Next, select <b>Permissions</b> (it<br>will be highlighted), and click<br>the right arrow button.<br>Then click <b>ASSIGN</b><br><b>PERMISSION.</b> | Assign Permission Institution Name User Lookup: Permissions: Security Delegate Institution Staff       |
|    | The staff's permission will be listed on the right side box.                                                                                                    | ASSIGN PERMISSION CANCEL                                                                               |
| 6) | To remove a permission for<br>a staff, click the <b>User Lookup</b><br>drop down menu, and select<br>the staff's name and email<br>address. Next, select the<br><b>Permission</b> on the right side                                                                              | Assign Permission Institution Name California Sample Institution                                       |
|    | box and click the left arrow<br>button.                                                                                                    | User Lookup: Sample Person (sample@ctc.ca.gov)                                                         |
|    | Then click <b>ASSIGN</b><br><b>PERMISSION.</b><br>The staff's permission will be<br>updated, and the permission<br>will no longer be displayed                                                                                                    | Permissions: Institution Staff<br>Program Delegate                                                     |
|    | on the right side box.                                                                                                    | <b>3</b> ASSIGN PERMISSION CANCEL                                                                      |